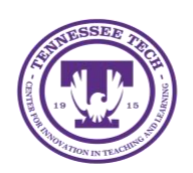

**Qualtrics: Creating a Survey**

Center for Innovation in Teaching and Learning

Qualtrics is a powerful and multifaceted online data collection and survey tool. It is available to all faculty and students (with faculty sponsorship).

# Creating a Survey

Qualtrics allows you to create surveys with a variety of question formats and settings, including release conditions and collection responses. Follow the steps below to create a survey.

#### To Start a New Survey

- Select **Create New Project** on the Qualtrics home page, then select **Survey**  under the **Create your own section**.
- Title your survey under **Project Name** and then select **Get Started**

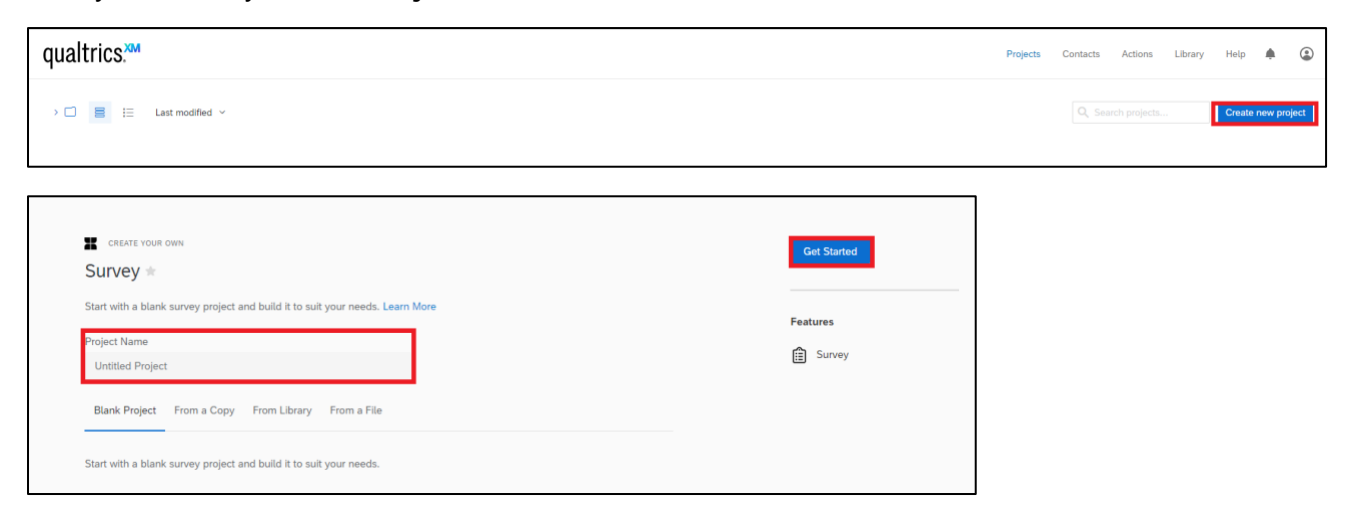

## Questions and Question Blocks

Qualtrics allows you to add several different question types into your survey, as well as separating groups of questions into blocks (such as a demographics block).

#### To Create Questions and Blocks

- Select **Click to write the question text**
	- o To create answer choices select **Click to write Choice**
	- $\circ$  You can add or decrease the amount of answer choices by selecting the plus or minus signs under **Choices** located in the side panel.
- To add another question, select **Create a New Question**
- To name the block, select **Default Question Block** and type in the desired name
	- o To create a new question block, select **Add Block**

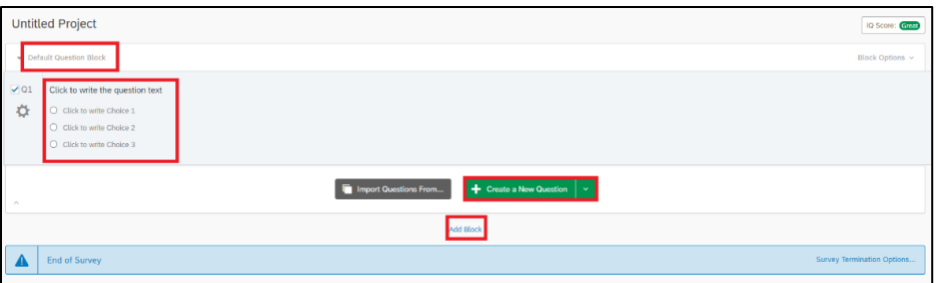

## To Change Question Type

• Select the question and then select the **Change Question Type** drop-down menu located in the side panel

Once you have finished creating your survey you can select **Preview** in order to see what the survey will look like once published, if you are happy with the look, select **Publish**.

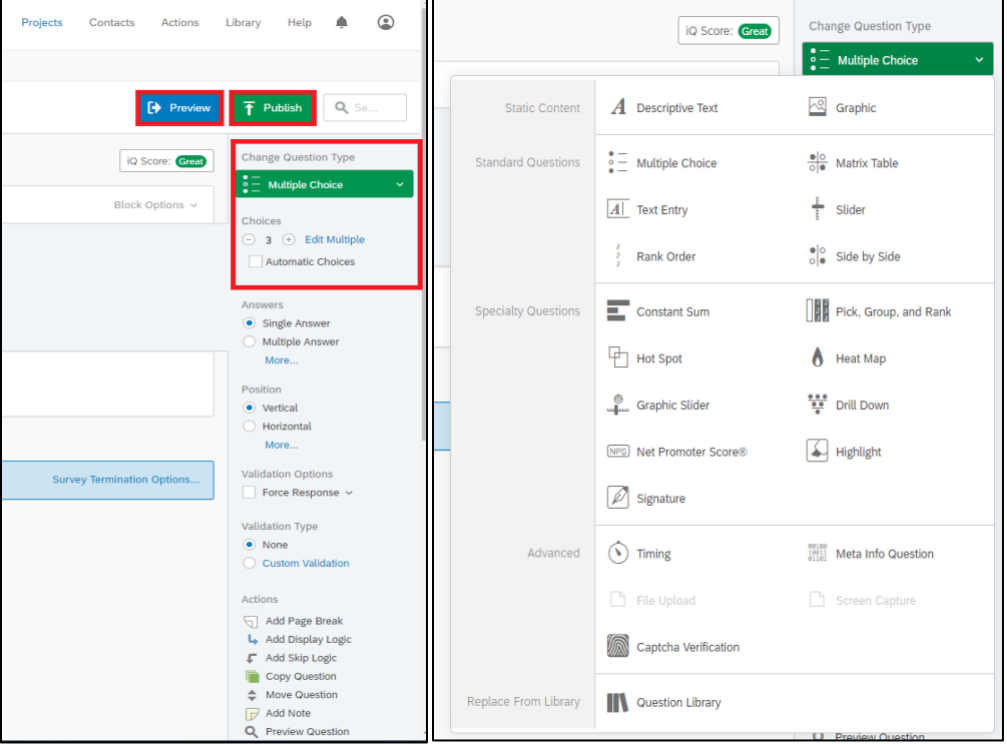